# **退費申請流程操作說明**

1. 開啟「線上申請退費」功能

https://npm.cpami.gov.tw/apply\_5.aspx

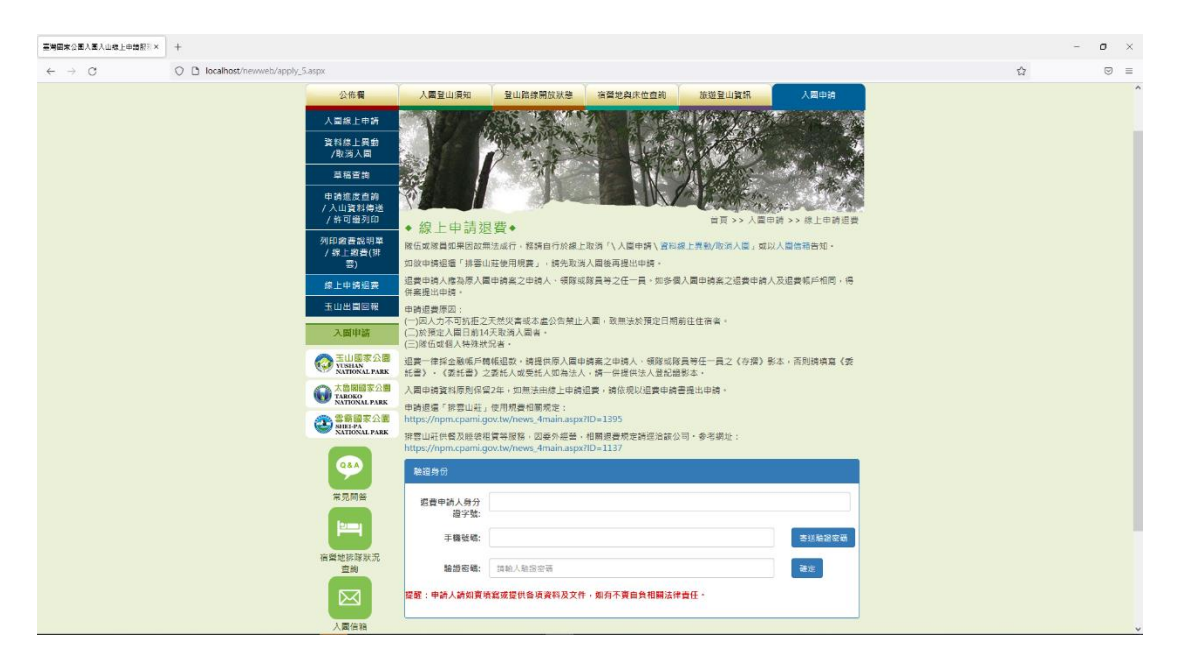

# 2.輸入身分驗證資料

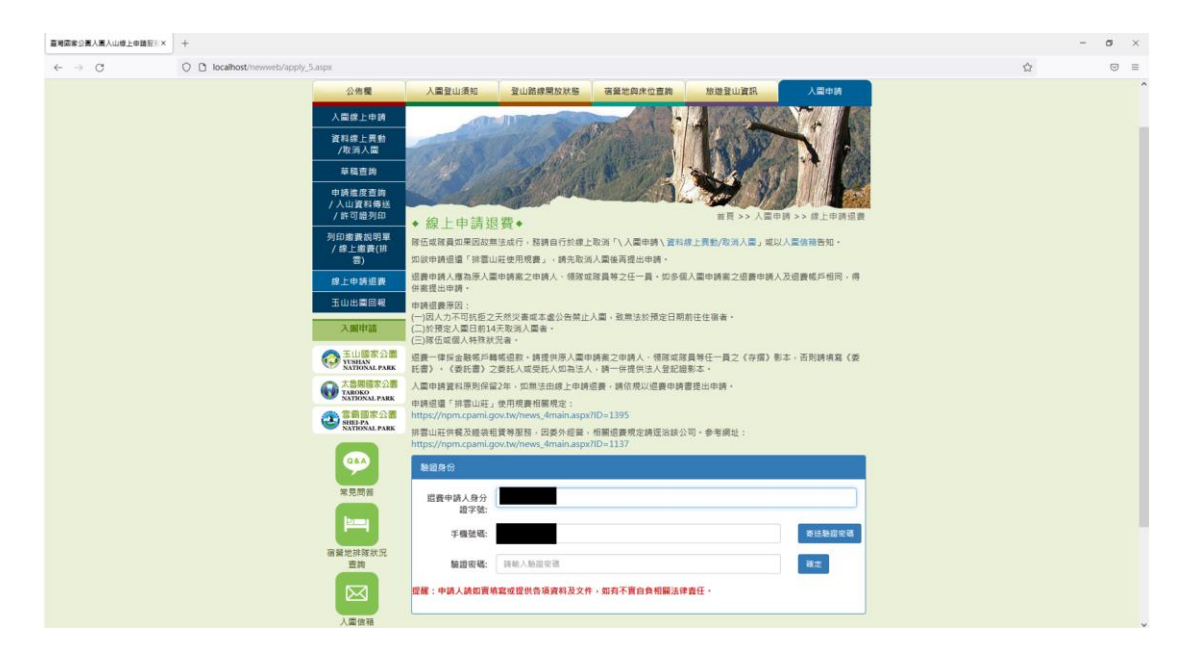

# 3.系統寄送驗證密碼至登錄的手機

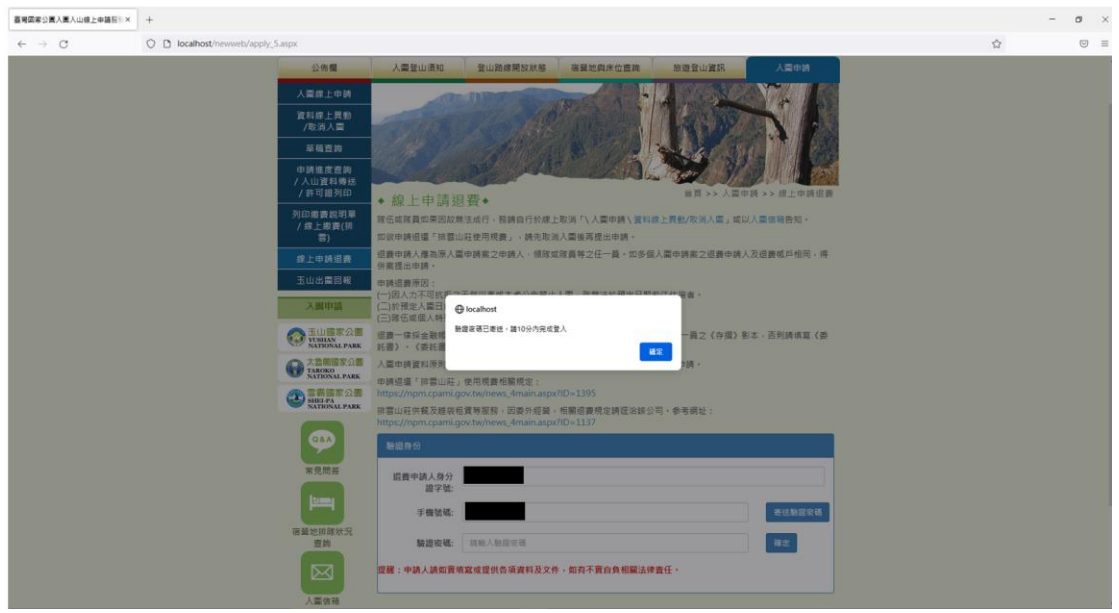

# 4.輸入手機簡訊中的驗證密碼

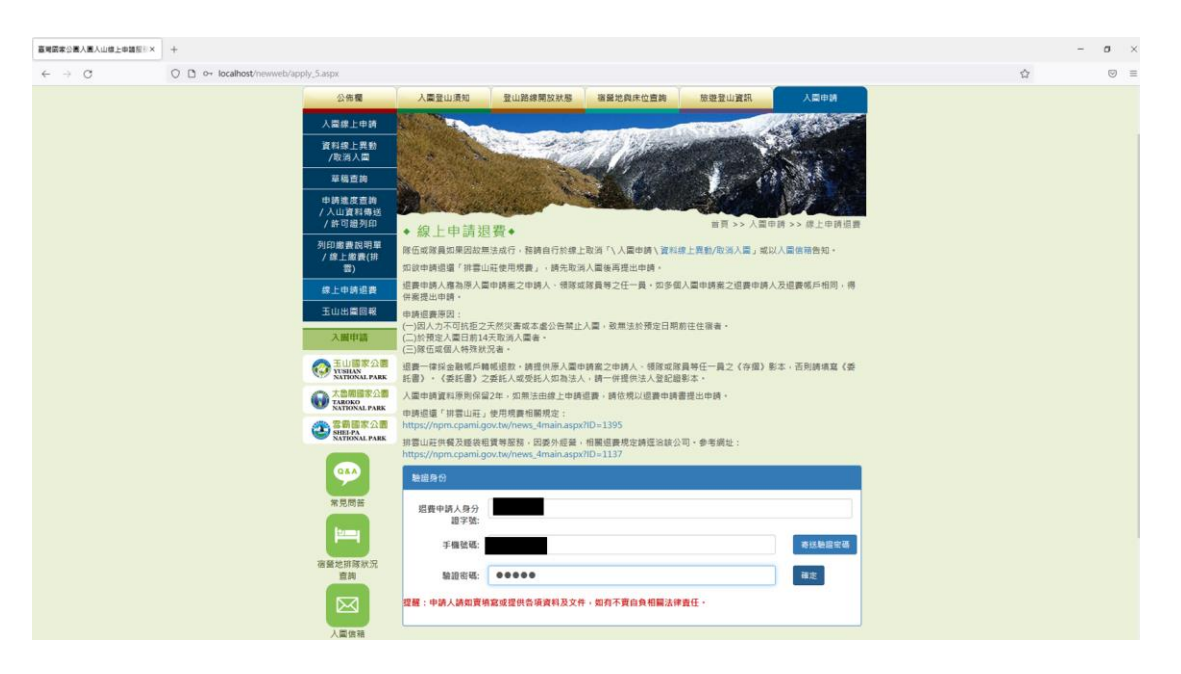

### 5.依據申請資料,呼叫出申請人資訊

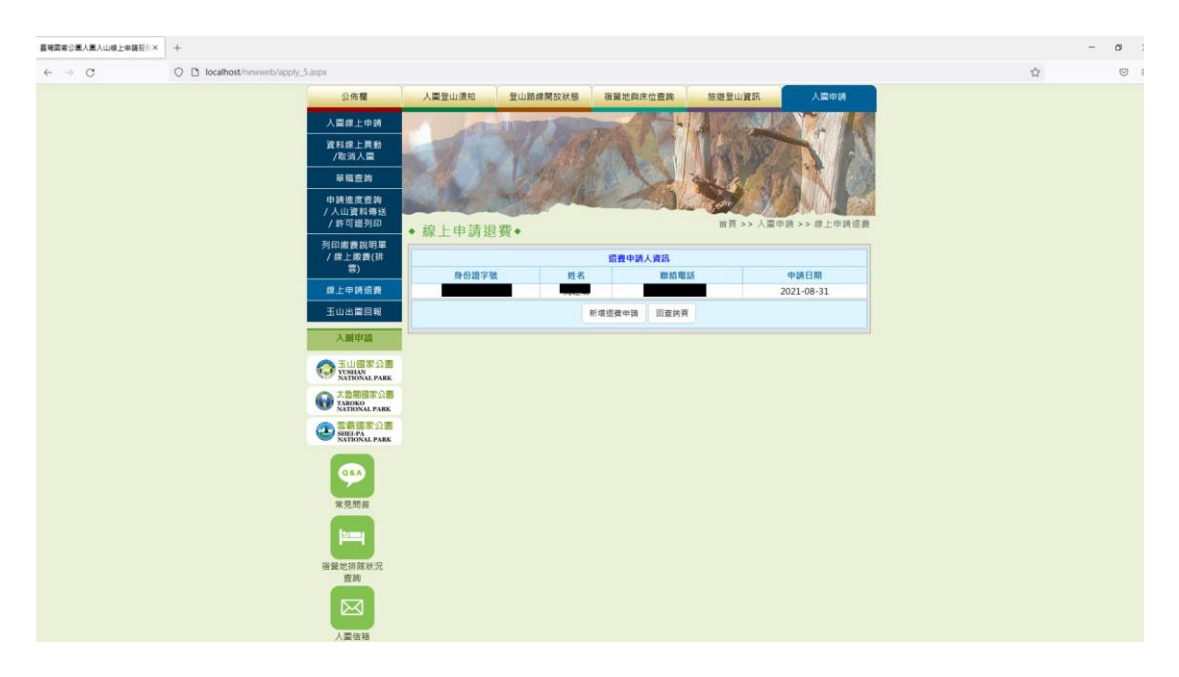

### 6.輸入退款帳戶資料

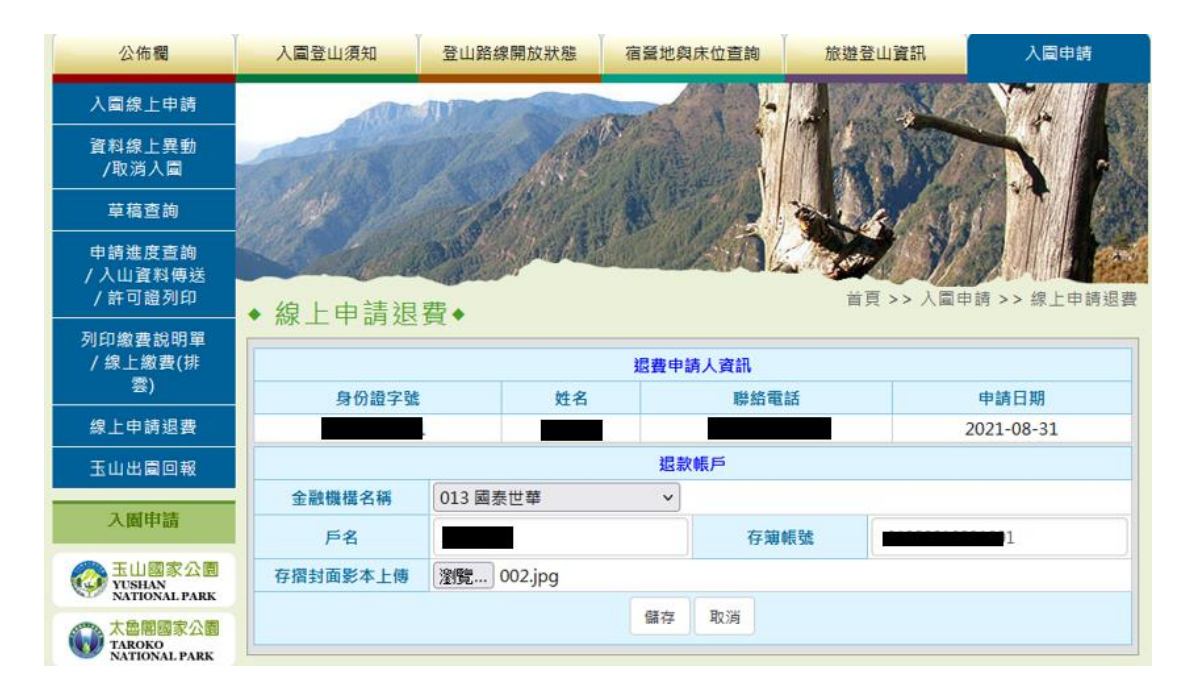

#### 人圖登山須知 登山路線開放狀態 宿營地與床位查詢 旅遊登山資訊 公佈欄 入園申請 資料線上異動 草稿查詢 申請進度查詢 / 入山資料傳送 /許可證列印 首頁 >> 入園申請 >> 線上申請退費 •線上申請退費• 列印繳費說明單 退費申請人資訊 身份證字號 申請日期 姓名 聯絡電話 線上申請退費 2021-08-31 退款帳戶 玉山出園回報 金融機構名稱 國泰世華 銀行代碼 013 入園申請 戶名 存簿帳號 **In the Second Second** ┓ 存摺封面影本 影本附件 玉山國家公園<br>NATIONAL PARK 本次申請退費金額  $\overline{0}$ **大島開國家公園**<br>
NAROKO<br>
NATIONAL PARK 實退金額=所有退費總 額-銀行手續費  $\mathbf 0$ (同意貴處逕行扣收銀 SHELPA NATIONAL PARK 行手續費30元) 入園申請編號(多筆請以 查詢 【,】隔開): Q&A 常見問答 確認申請退費 儲存 回上頁 **<u>tame</u>**

# 7.輸入需要退款的案件申請編號,可輸入多筆,同時申請退費

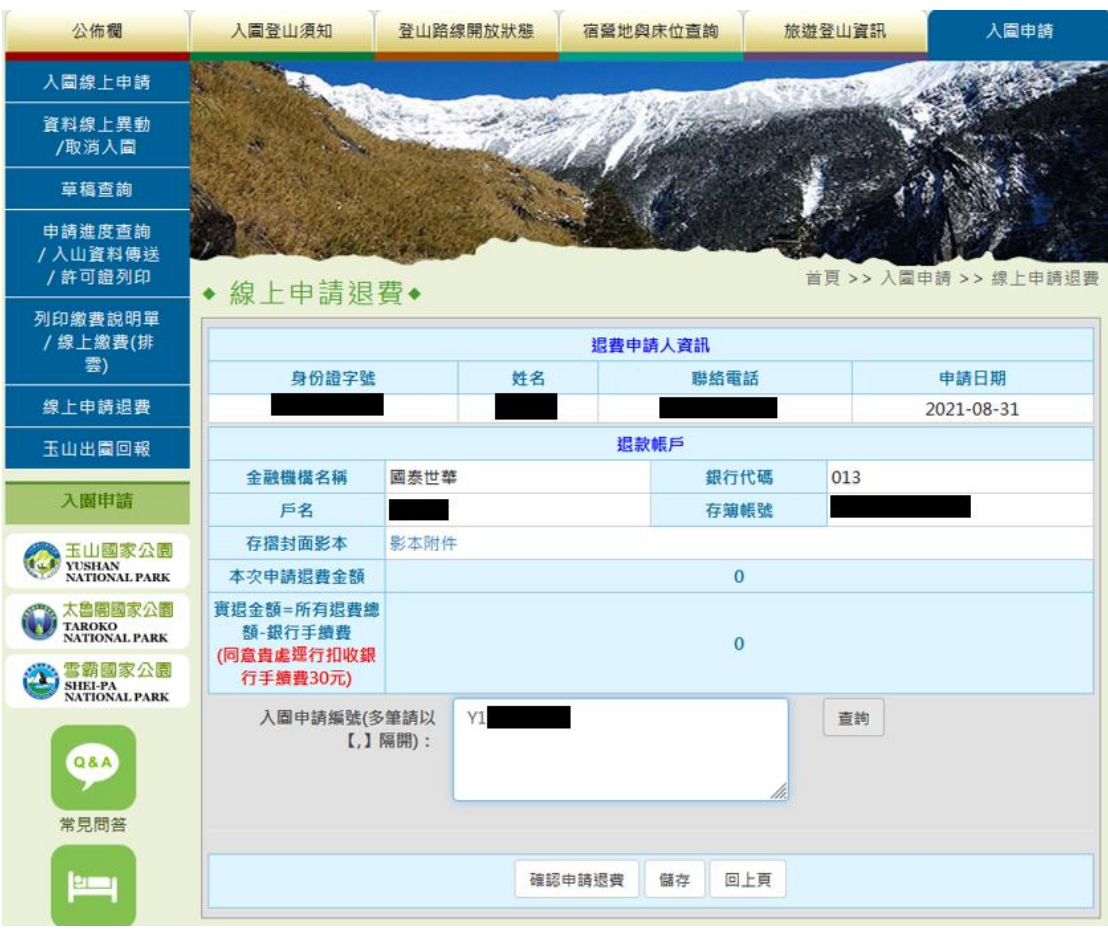

8.點擊[查詢],可呼叫出所有案件明細

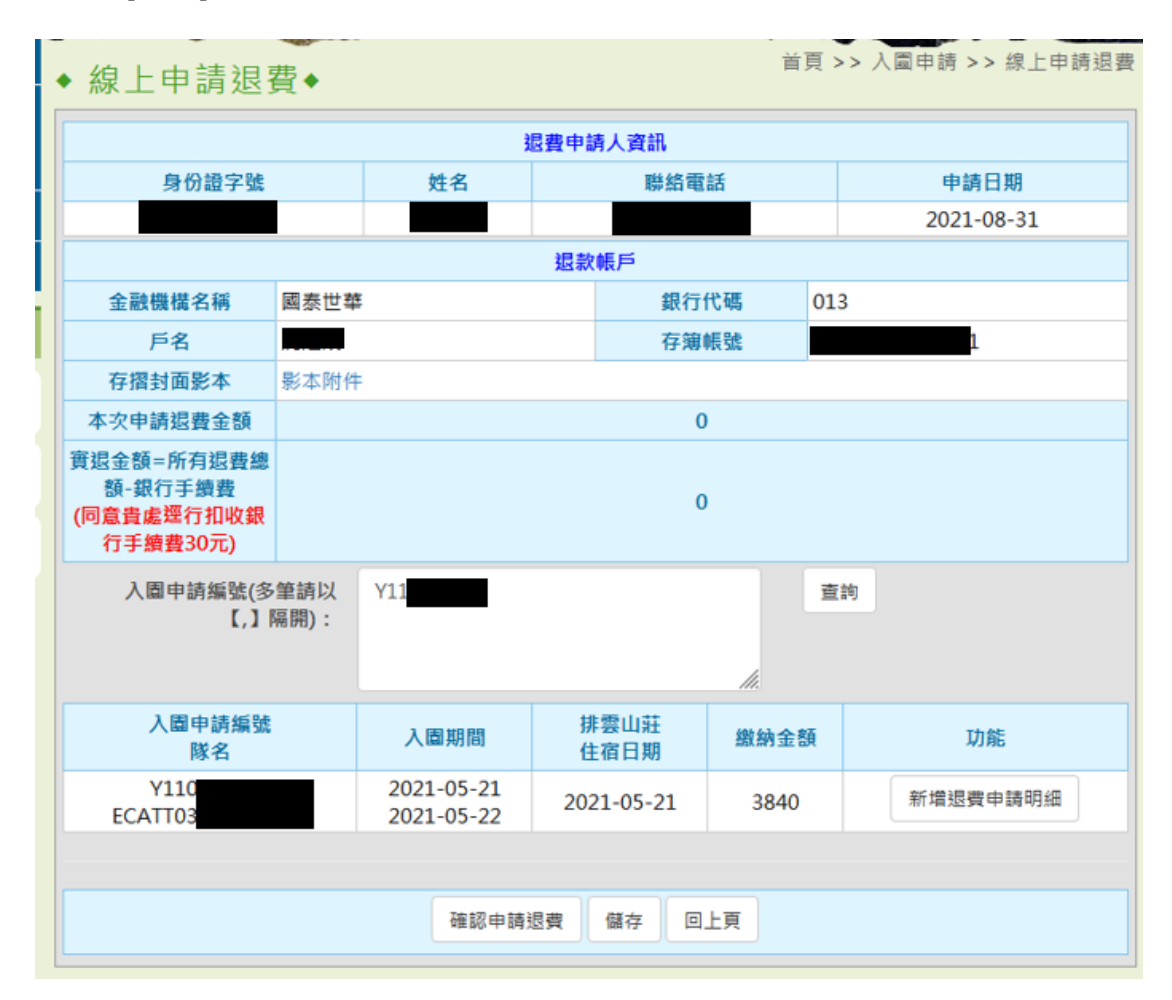

9-1.點擊[新增退費申請明細],可編輯退費原因、上傳委託書、選擇退費人員等 欄位,完成後,可先[儲存],如無其他需要編輯事項,可[確認申請退費]。

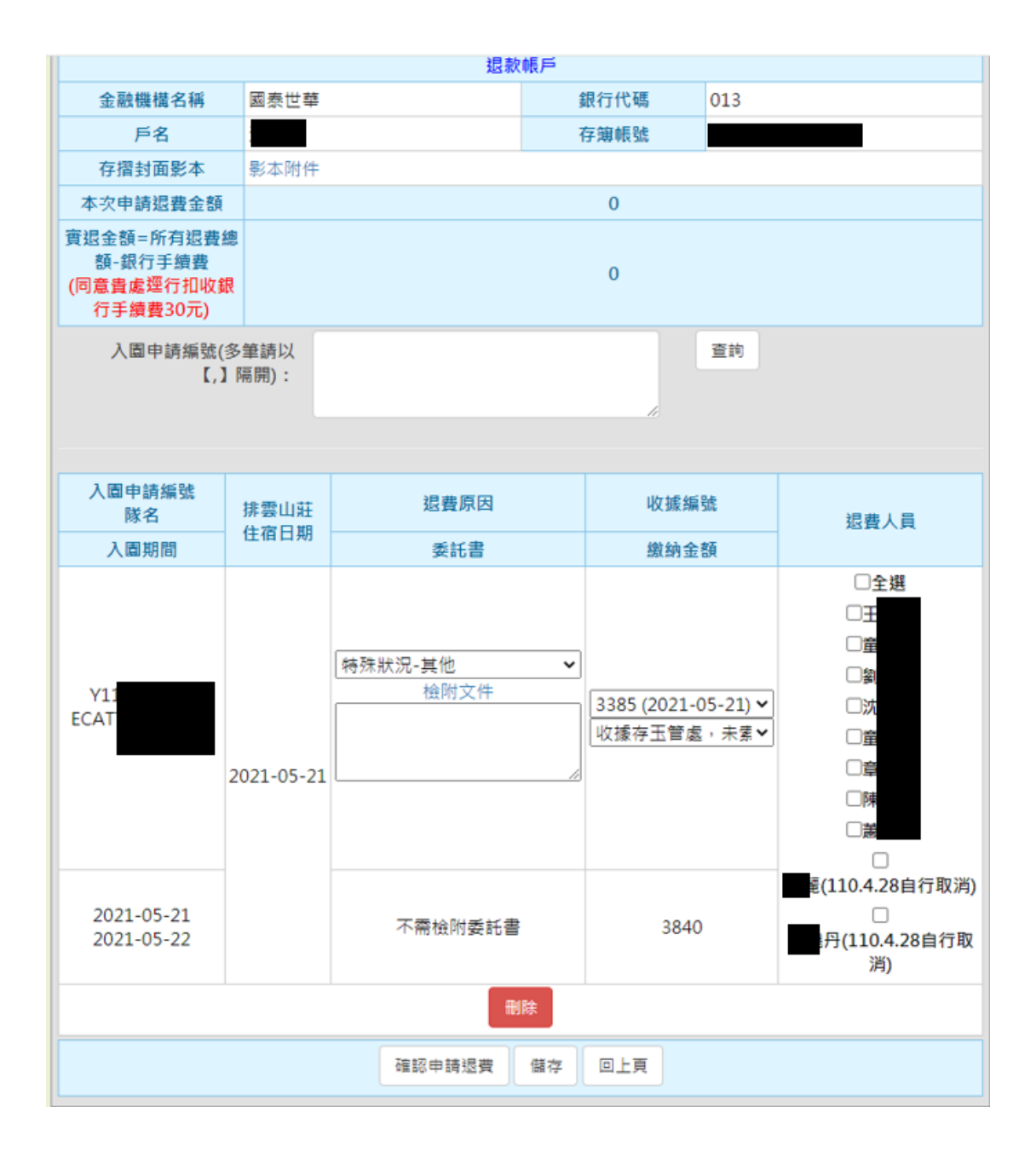

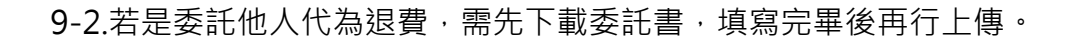

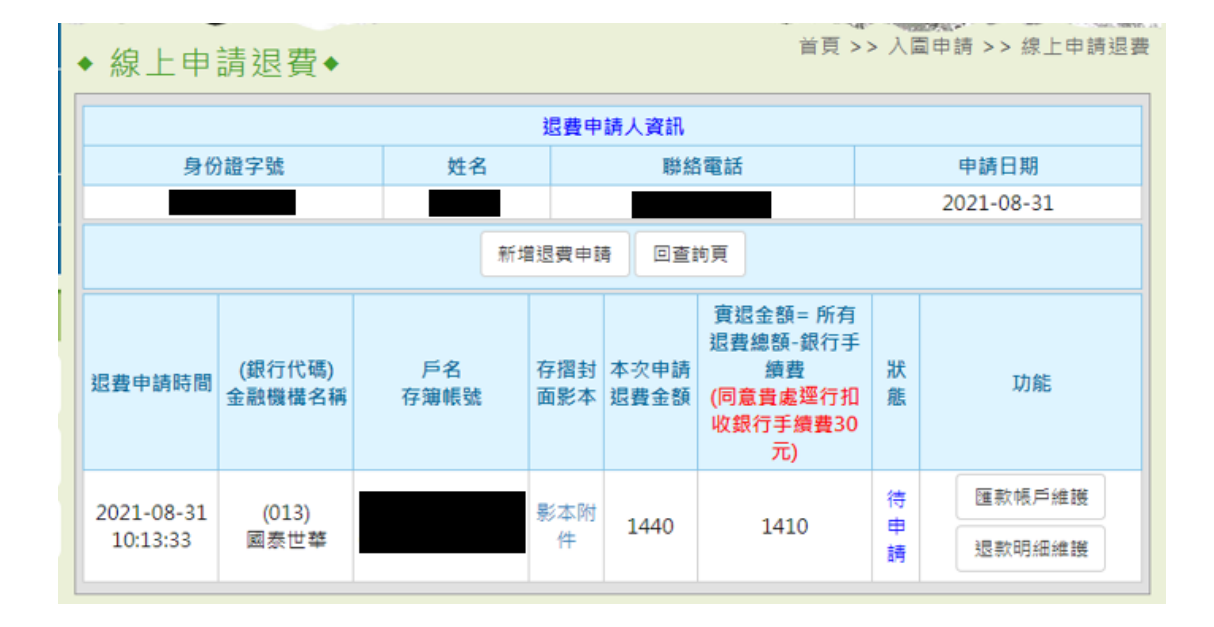

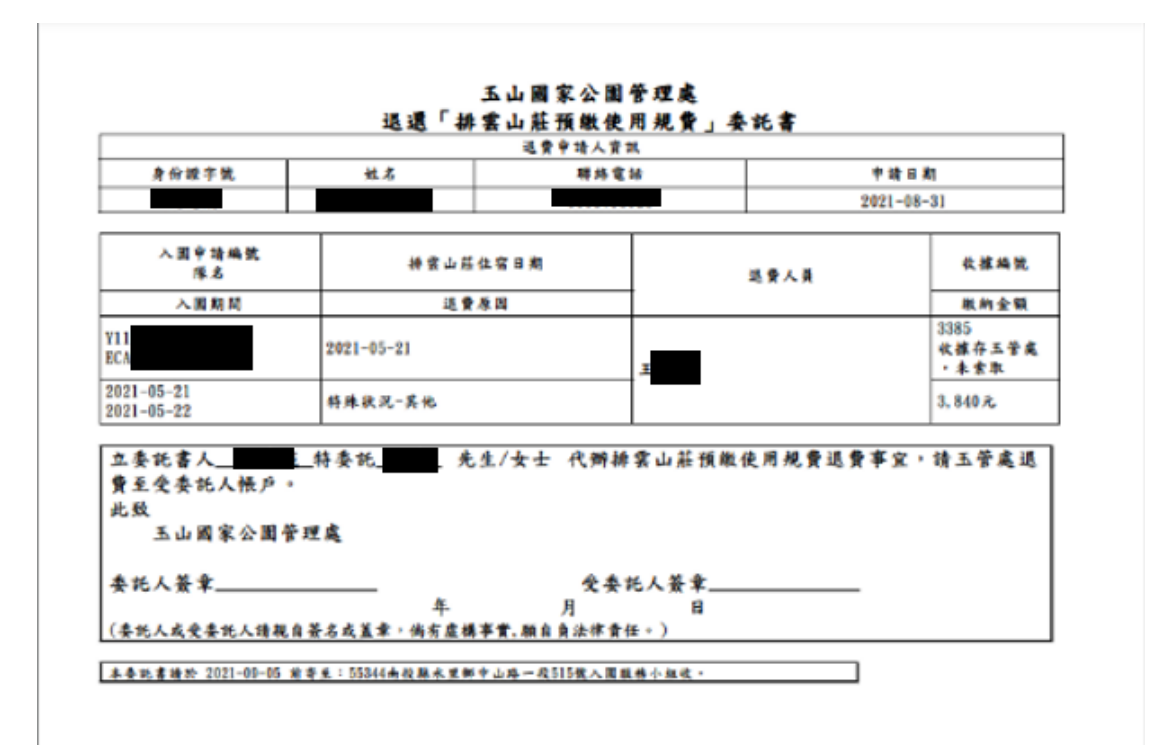

10.如有需要上傳其他附件,可選擇特殊狀況證明文件類別,並上傳 5MB 以内

之檔案,點擊[確認],完成上傳。

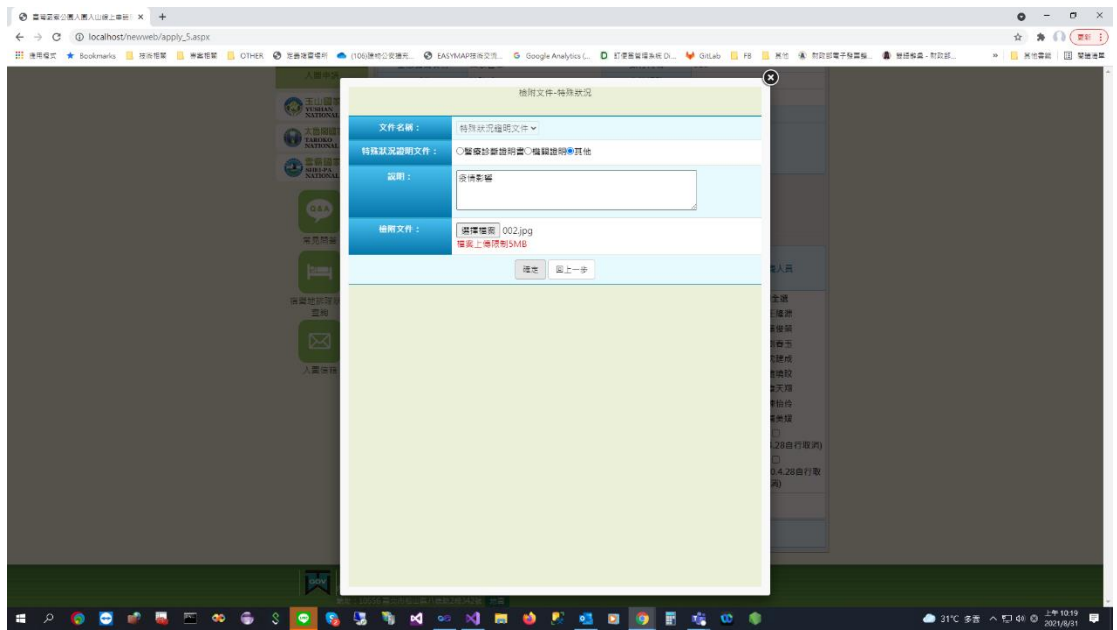

11.或[回上頁], 進行其他筆資料新增或編輯

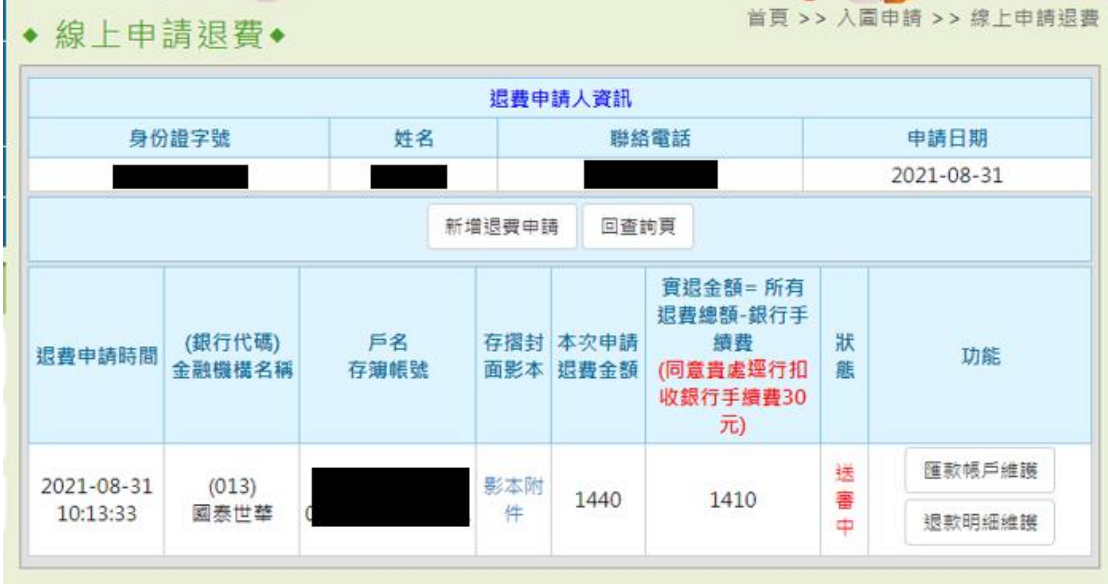

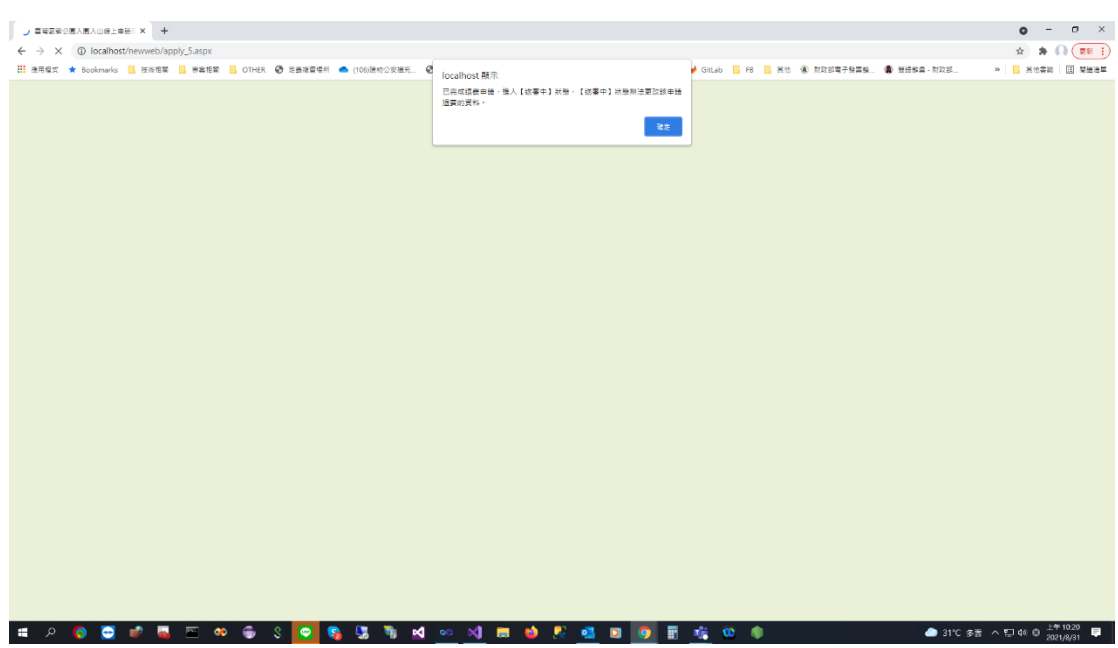

12.如已完成資料填寫,點擊[確認申請退費],完成送出資料。

13.送出資料後,仍可預覽申請明細。

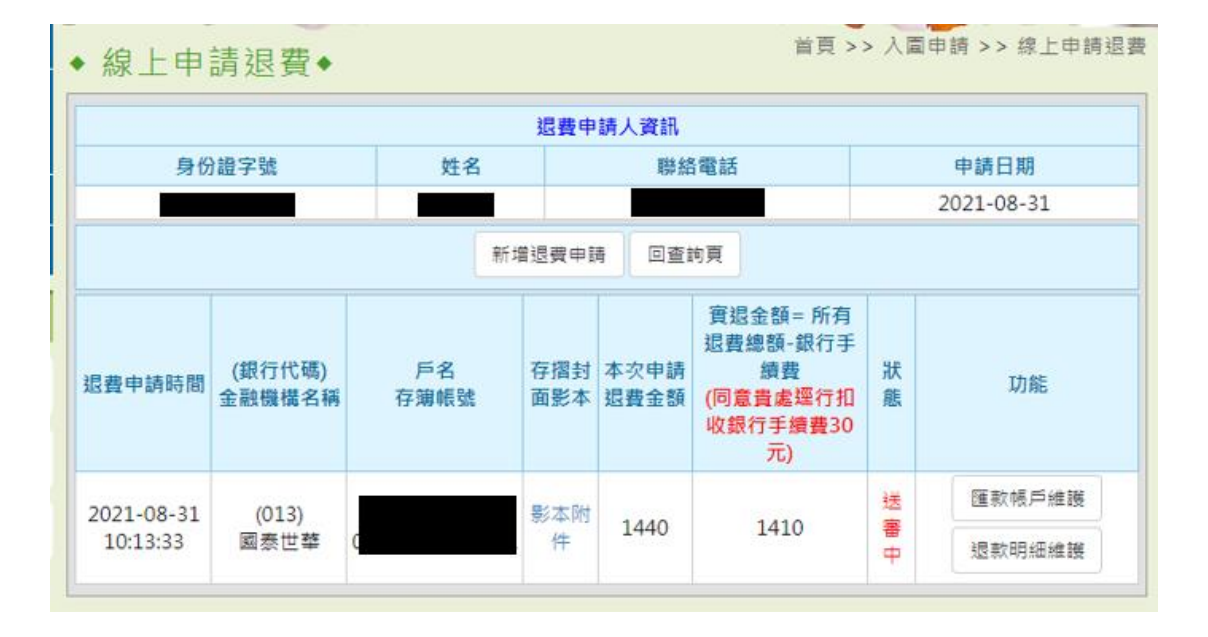